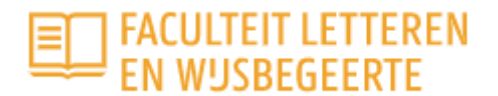

# **Humanities Academie**

## **Hoe schrijf ik me in voor een activiteit op het platform van de Humanities Academie?**

#### **Heb je nog geen account en schrijf je je met andere woorden voor het eerst in, volg dan deze stappen:**

- 1. Surf naar de infopagina van de activiteit die je wenst te volgen of bij te wonen. Via het [programma](https://humanitiesacademie.ugent.be/programma/archeologie) op het platform kan je alle cursussen, lezingen, … terugvinden.
- 2. Onderaan elke infopagina vind je de rubriek "schrijf je hier in". In het blauwe vak rechts vind je de knop "toevoegen aan winkelmandje". Klik op deze knop om je inschrijving te starten.

#### Schrijf je hier in

#### Intensieve taalcursus Oekraïens Inschrijven Lesgever(s): Prof. dr. Aleksey Yudin Prijs: € 150,00 Beschrijving Eventuele kortingsprijs afh. van uw profiel (zie winkelmandje) Tijdens deze korte taalcursus leren deelnemers met voorkennis van Russisch de basisprincipes van het **Oekraïens** 門 09/09/2022 08:30 - 12:45 12/09/2022 10:00 - 14:15 De maatschappelijke relevantie van een basiscursus Oekraïens is momenteel bijzonder hoog, en dat terwijl de 15/09/2022 17:30 - 21:45 taal in het onderwijs nagenoeg nergens aangeboden wordt. 19/09/2022 10:00 - 14:15 Een volledige cursus Oekraïens aanbieden "vanaf nul" is niet haalbaar in twee weken tijd, maar met name voor 20/09/2022 10:00 - 14:15 deelnemers die al een voorkennis Russisch hebben, is het wel mogelijk om in de loop van een korte, intensieve 23/09/2022 10:00 - 14:15 cursus de belangrijkste verschillen tussen de beide talen te duiden, en de deelnemers een zekere voeg toe aan kalender Q Campus Mercator "zelfredzaamheid" in het Oekraïens aan te bieden, die hen in staat moet stellen om niet te moeilijke teksten in die taal te begrijpen en te vertalen. Toevoegen aan winkelmandje Tegen het einde van de cursus wordt van de deelnemers dan ook verwacht dat zij een kort nieuwsbericht uit het Oekraïens kunnen vertalen en/of navertellen in het Nederlands. De lessen omvatten werkcolleges. Gestart wordt met een les vergelijkende fonetica en grammatica Russisch-

3. Ga vervolgens bovenaan rechts op de pagina naar het icoon "winkelmandje" en klik erop.

Oekraïens. Het doel is vooral gelijkenissen en regelmatige verschillen in het klanksysteem te leren kennen zodat deelnemers op basis van kennis van reguliere fonetische overeenkomsten Oekraïense woorden met Russische leren te identificeren. Op het vlak van grammatica vergelijken we waar het Oekraïense

naamvalsysteem samenvalt met het Russische systeem, en waar ze verschillen.

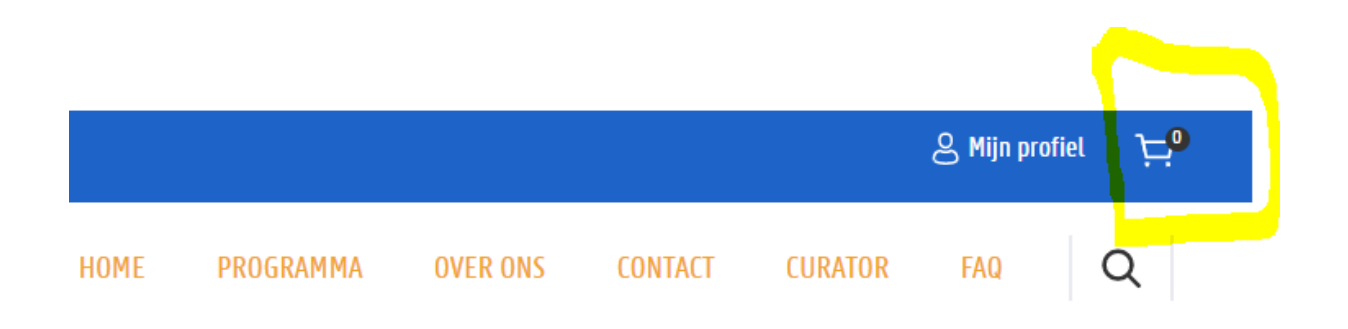

4. Je krijgt nu een scherm te zien om in te loggen. Vul het mailadres in dat je wenst te gebruiken en klik op "inloggen".

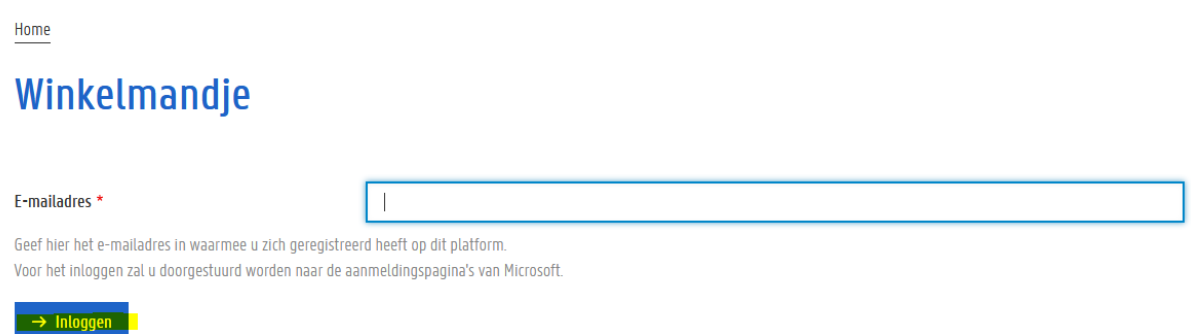

5. Je krijgt de melding: "gelieve eerst een account aan te maken". Vul het mailadres in dat je wenst te gebruiken\*, je voor-en familienaam en vink het vakje aan dat je met de privacyvoorwaarden akkoord gaat.

6. Je krijgt een bevestigingsmail in je mailbox dat je account is aangemaakt. Klik op de link in de mail om te bevestigen. Je wordt doorgestuurd naar Microsoft en kunt na het doorlopen van de gekende Microsoftschermen aanmelden. Je keert automatisch terug naar het platform.

7. Ga opnieuw naar je winkelmandje en doorloop de stappen: je bestelling controleren, je gegevens ingeven en de bestelling bevestigen. \*\*

8. Je krijgt een mail met de bevestiging van je bestelling en een betalingslink.

\*Tip: Accounts zijn strikt persoonlijk. Iedereen die een les wil boeken, moet een eigen account aanmaken. Accounts zijn voor het leven, gebruik dus bij voorkeur je persoonlijk e-mailadres.

\*\* Het adres waarnaar bestelbevestigingen en facturen gestuurd worden kan gerust een ander e-mailadres zijn dan het e-mailadres waarmee u inlogt.

#### **Wat met het veld waardeboncode en de knop waardebon valideren?**

Je hoeft het veld "waardeboncode" niet in te vullen, je klikt gewoon op doorgaan naar de volgende stap. Heb je wél een kortingscode? Dan kan je die uiteraard in dat veld ingeven.

### **Kortingen**

Heb je recht op een uitzonderingsprijs, dan kan je dit tijdens het bestellingsproces aanduiden. Selecteer bij het doorlopen van de stappen in je winkelmandje "ik heb recht op een uitzonderingsprijs". Je krijgt daarna een dropdownmenu te zien naast "uitzonderingsprijs". Selecteer de categorie die van toepassing is.